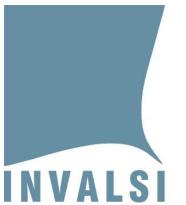

**Manuale di utilizzo del modulo** *web* **Inserimento risposte Prove cartacee Scuola Primaria a.s. 2021-22**

# **Classi seconde e quinte di scuola primaria**

1 Manuale di utilizzo del modulo *web* Inserimento risposte Prove cartacee Scuola Primaria *– Classi seconde e quinte di scuola primaria*

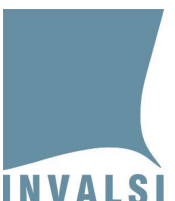

Ente di Diritto Pubblico Decreto Legislativo 286/2004

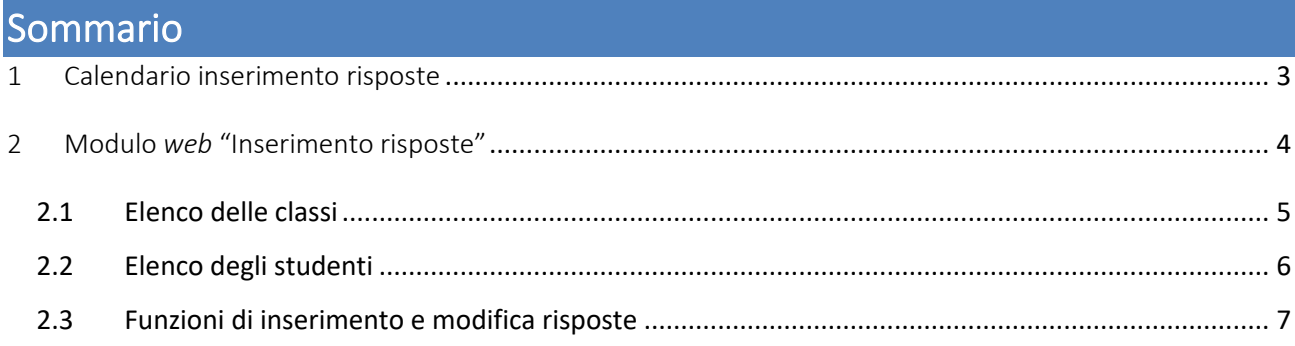

2 Manuale di utilizzo del modulo *web* Inserimento risposte Prove cartacee Scuola Primaria *– Classi seconde e quinte di scuola primaria*

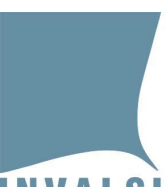

Ente di Diritto Pubblico Decreto Legislativo 286/2004

# <span id="page-2-0"></span>1 Calendario inserimento risposte<sup>[\\*](#page-2-1)</sup>

L'inserimento delle risposte fornite dagli studenti che svolgono le prove cartacee di scuola primaria avviene secondo i seguenti calendari:

#### • **Classi campione:**

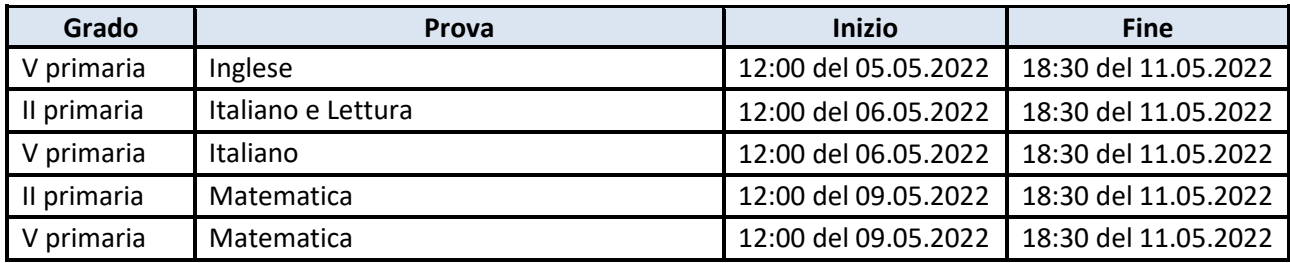

#### • **Classi non campione:**

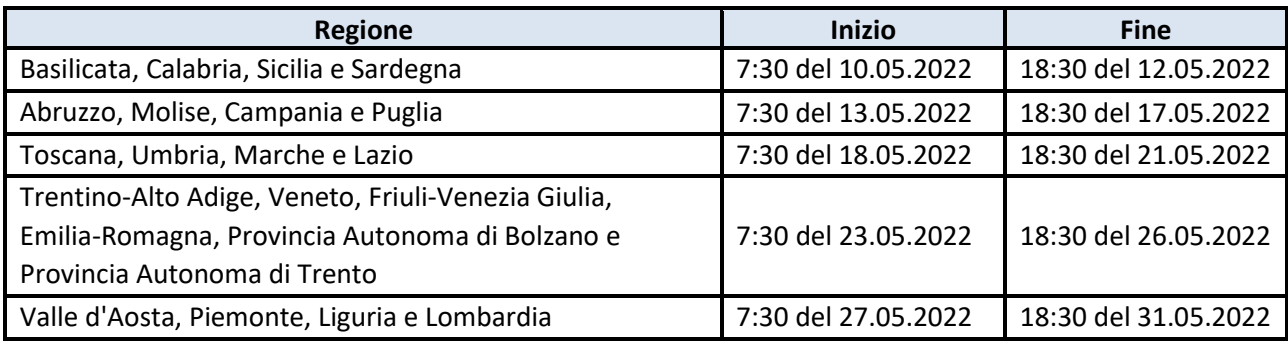

#### <span id="page-2-1"></span>\* Modifica effettuata il 21.04.2022.

<sup>3</sup> Manuale di utilizzo del modulo *web* Inserimento risposte Prove cartacee Scuola Primaria *– Classi seconde e quinte di scuola primaria*

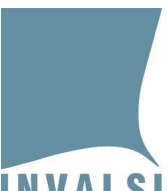

Ente di Diritto Pubblico Decreto Legislativo 286/2004

# <span id="page-3-0"></span>2 Modulo web "Inserimento risposte"

Il modulo *web* **"Inserimento risposte"** è disponibile nella sezione **"Rilevazioni Nazionali"** all'interno dell'area riservata (https://invalsi-areaprove.cineca.it/?get=accesso) dei seguenti ruoli:

- **Osservatore esterno**, per l'inserimento delle risposte degli studenti delle classi campione.
- **Incaricato inserimento risposte** assegnato dalla segreteria scolastica, per l'inserimento delle risposte degli studenti delle classi non campione.
- **Segreteria scolastica**, per l'inserimento delle risposte degli studenti delle classi non campione per cui non è stato assegnato nessun **"Incaricato inserimento risposte"**.

#### **Attenzione**

- Per le classi non campione l'inserimento delle risposte è possibile solo se la segreteria scolastica ha comunicato, attraverso l'apposito modulo *web* **"Comunicazione svolgimento prove"**, che la prova prevista è stata effettuata dalla classe.
- Per le classi campione l'inserimento delle risposte è indipendente dalla comunicazione della segreteria riguardo allo svolgimento delle prove. Se l'osservatore si reca a scuola e non può svolgere la sua attività di osservazione per assenza della classe, deve compilare il modulo *web* **"Inserimento risposte"** registrando l'assenza per tutti gli studenti selezionando l'apposita voce del menu a tendina 'NON svolge la prova standard o ASSENTE' come descritto a pag. 8 del presente manuale.

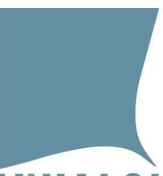

Ente di Diritto Pubblico Decreto Legislativo 286/2004

### <span id="page-4-0"></span>2.1 Elenco delle classi

Per prima cosa, il modulo *web* "**Inserimento risposte**" visualizza l'elenco delle classi in ordine di sezione per ciascun plesso (Figura 1). Per la **"Segreteria scolastica"** sono visualizzate tutte le classi seconde o quinte dell'istituto mentre per l'**"Osservatore esterno"** e per l'**"Incaricato inserimento risposte"** sono visualizzate soltanto le classi/prove assegnate.

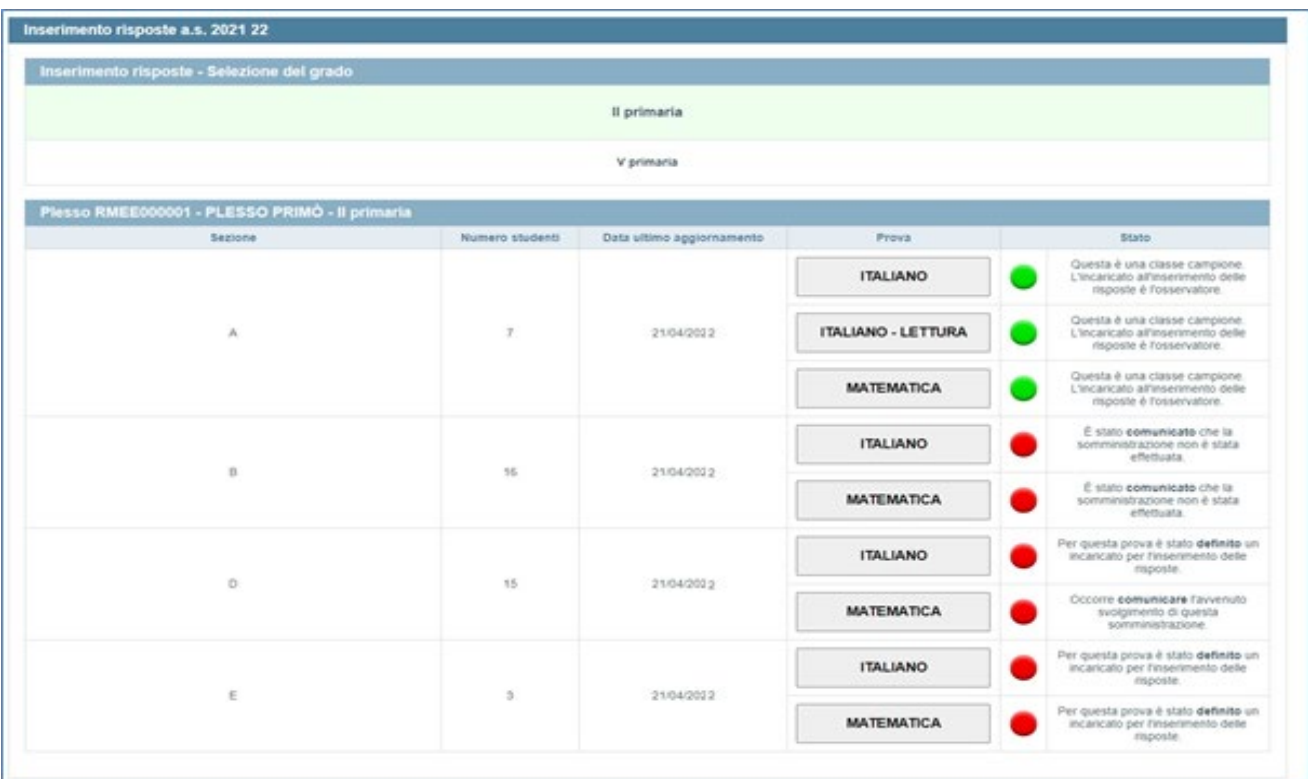

**Figura 1: elenco delle classi nel modulo** *web* **"Inserimento risposte" per il ruolo "Segreteria scolastica" – classi seconde**

L'elenco riporta le seguenti informazioni:

- la sezione;
- il numero di studenti;
- la data dell'ultimo aggiornamento dei dati della classe (plesso, sezione e numero di studenti) acquisiti dai sistemi SIDI, SIAL o PopCorn;
- un pulsante per ciascuna prova prevista;
	- 5 Manuale di utilizzo del modulo *web* Inserimento risposte Prove cartacee Scuola Primaria *– Classi seconde e quinte di scuola primaria*

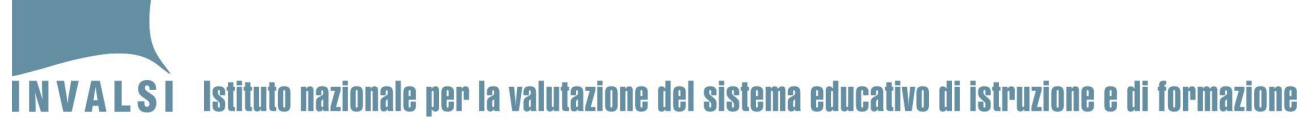

Ente di Diritto Pubblico Decreto Legislativo 286/2004

• un indicatore relativo allo stato di inserimento delle risposte della prova e ulteriori eventuali dettagli sull'assegnazione o lo stato dell'inserimento delle risposte della prova.

L'indicatore della colonna 'Stato' può assumere tre colori:

- 1. **rosso**: per nessuno degli studenti sono state inserite le risposte;
- 2. **arancione**: per alcuni studenti sono state inserite le risposte, ma non per tutti;
- 3. **verde**: per tutti gli studenti sono state inserite le risposte.

### <span id="page-5-0"></span>2.2 Elenco degli studenti

Cliccando sul pulsante di ciascuna prova (nell'esempio in Figura 2 "ITALIANO") si accede all'elenco di studenti della classe.

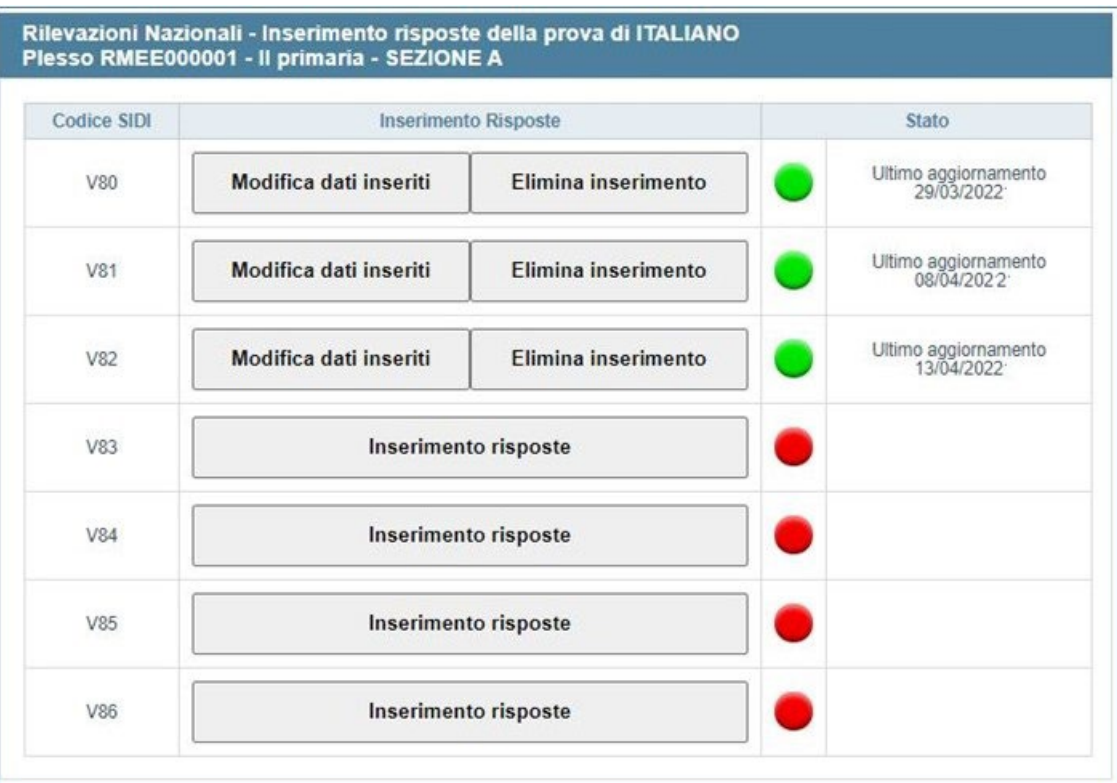

**Figura 2: elenco degli studenti nel modulo** *web* **"Inserimento risposte" - prova di ITALIANO**

Per ciascuno studente dell'elenco sono riportati:

• il codice SIDI (SIAL o PopCorn) necessario per la corretta identificazione dello studente;

6 Manuale di utilizzo del modulo *web* Inserimento risposte Prove cartacee Scuola Primaria *– Classi seconde e quinte di scuola primaria*

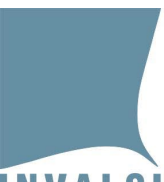

Ente di Diritto Pubblico Decreto Legislativo 286/2004

- i pulsanti per la gestione dell'inserimento delle risposte della prova;
- lo stato di inserimento delle risposte della prova con il relativo indicatore e l'eventuale data di ultimo aggiornamento dei dati.

I pulsanti disponibili nella colonna "Inserimento Risposte" variano a seconda dello stato di inserimento delle risposte:

- il pulsante **"Inserimento risposte"** è visibile quando l'indicatore è rosso, cioè non risultano inserite le risposte dello studente per la prova selezionata;
- il pulsante **"Modifica dati inseriti"** è visibile quando l'indicatore è verde e consente di effettuare modifiche alle risposte già inserite per lo studente e la prova selezionata;
- il pulsante **"Elimina inserimento"**, è visibile quando l'indicatore è verde e consente di eliminare tutte le risposte già inserite per lo studente e la prova selezionata.

### <span id="page-6-0"></span>2.3 Funzioni di inserimento e modifica risposte

Cliccando sul pulsante "**Inserimento risposte**" (Figura 2) si accede alla pagina *web* per l'inserimento delle risposte di uno specifico studente (Figura 3).

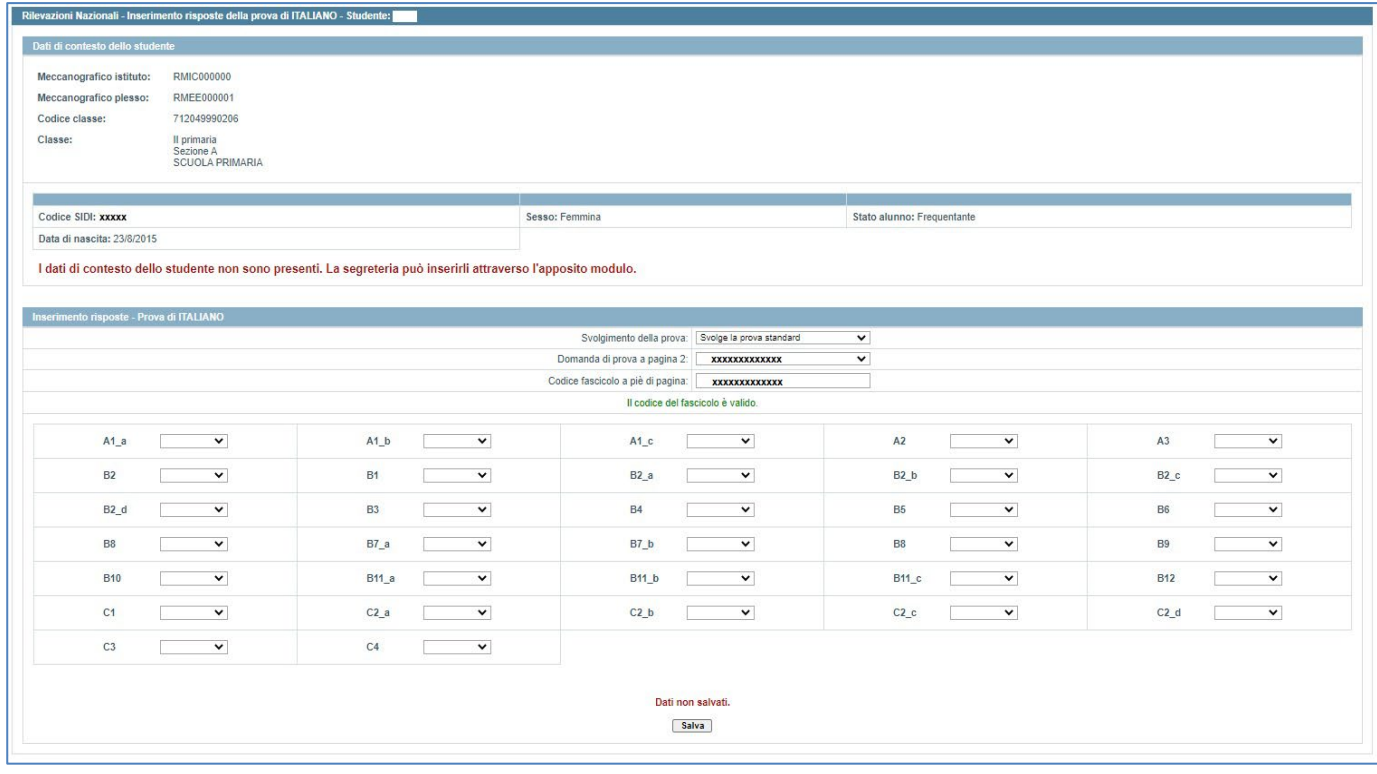

**Figura 3: esempio funzione "Inserimento risposte"**

La parte superiore della pagina riporta i dati anagrafici dello studente acquisiti da INVALSI dai sistemi SIDI (SIAL o PopCorn) e le informazioni di contesto se trasmesse dalla segreteria scolastica dell'istituto.

7 Manuale di utilizzo del modulo *web* Inserimento risposte Prove cartacee Scuola Primaria *– Classi seconde e quinte di scuola primaria*

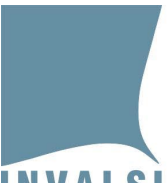

Ente di Diritto Pubblico Decreto Legislativo 286/2004

La parte inferiore della pagina mostra i menu a tendina per la selezione delle risposte fornite dallo studente.

#### Per gli **studenti che hanno svolto la prova standard** è necessario:

- 1. selezionare la voce 'Svolge la prova standard' nel menu a tendina 'Svolgimento della prova';
- 2. nel caso della Prova di Italiano, della Prova di Matematica e della Prova di Inglese, valorizzare i campi:
	- a. 'Domanda di prova', selezionando la domanda di prova presente in fondo alla pagina 2 del fascicolo;
	- b. 'Codice Fascicolo', inserendo il codice alfanumerico di 7 caratteri (ad esempio, ITA02F1, ITA02F2, MAT05F3, ENG05F4, ...) presente nel riquadro di piè di pagina 2 del fascicolo.
- 3. per ciascuna domanda, selezionare dal relativo menu a tendina la voce corrispondente alla risposta fornita dallo studente;
- 4. cliccare sul pulsante **"Salva"**.

#### Per gli **studenti assenti o che hanno svolto una prova diversa da quella standard**:

- 1. selezionare la voce 'NON svolge la prova standard o ASSENTE' nel menu 'Svolgimento della prova';
- 2. cliccare sul pulsante **"Salva"**.

Dopo aver salvato i dati di una prova di uno studente, cliccando su **"Modifica dati inseriti"** (Figura 2), è possibile accedere nuovamente al modulo per apportare eventuali modifiche. Per salvare le modifiche è necessario cliccare sul pulsante "**Salva**".

#### **Attenzione**

- Per salvare i dati, è necessario compilare tutti i campi e cliccare sul pulsante "**Salva**". Anche nel caso di studenti assenti o che hanno svolto una prova diversa da quella standard è necessario cliccare sul pulsante "**Salva**".
- Non è possibile l'inserimento parziale delle risposte. Per salvare i dati è necessario che ciascun menu a tendina sia valorizzato. Eventuali menu a tendina per i quali non è stata selezionata una voce vengono evidenziati in rosso.
- Se, dopo aver selezionato una voce per ciascun menu a tendina, non si clicca sul pulsante "**Salva**" e si esce dal modulo, le voci selezionate andranno perse e sarà necessario inserirle nuovamente.

8 Manuale di utilizzo del modulo *web* Inserimento risposte Prove cartacee Scuola Primaria *– Classi seconde e quinte di scuola primaria*